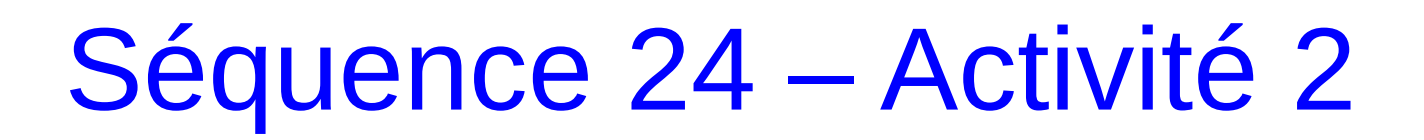

## Comment réaliser un conception 3d ?

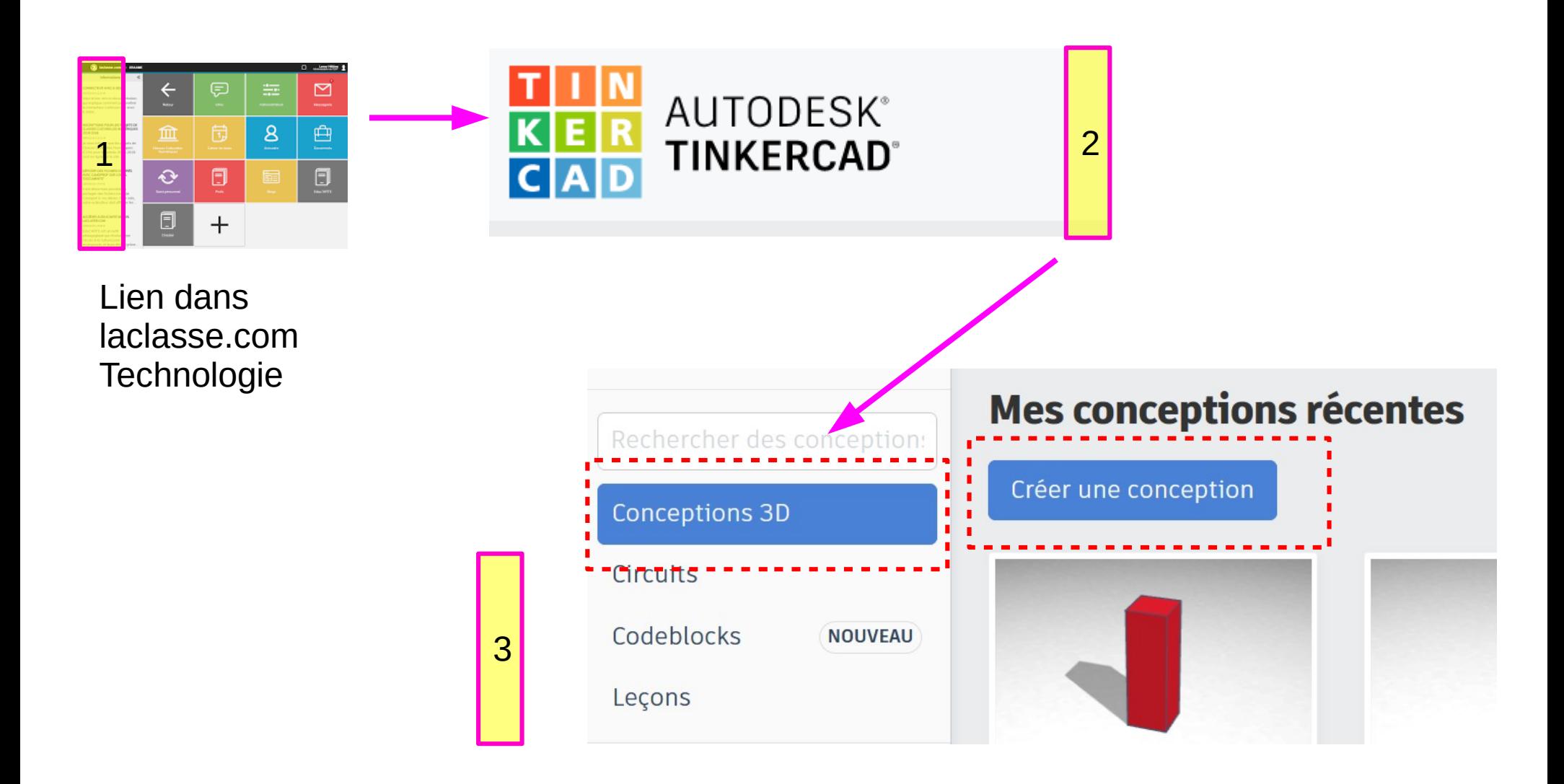

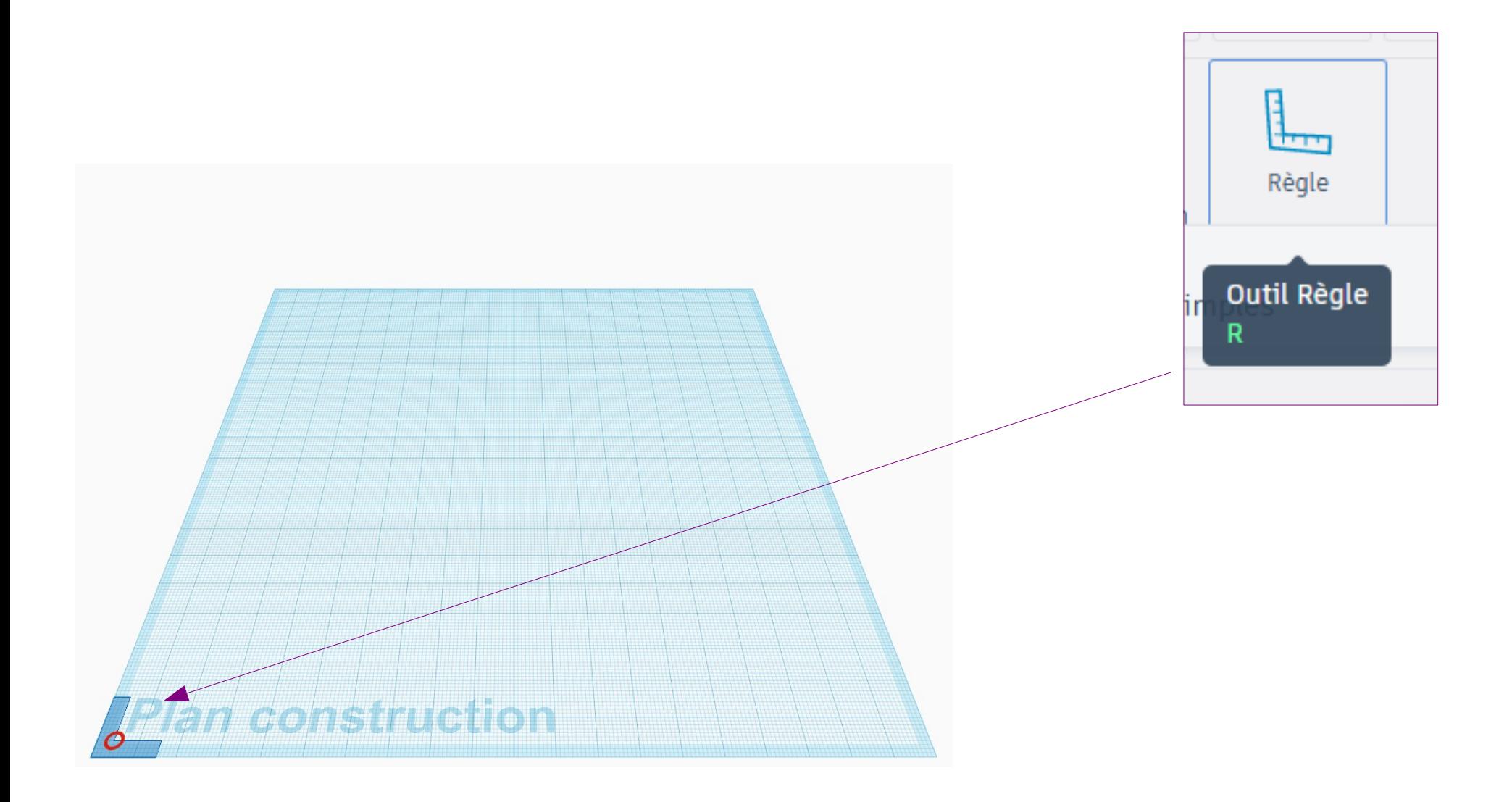

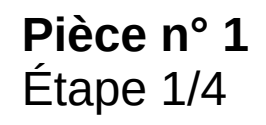

### *Objectif : dessiner cette pièce n°1*

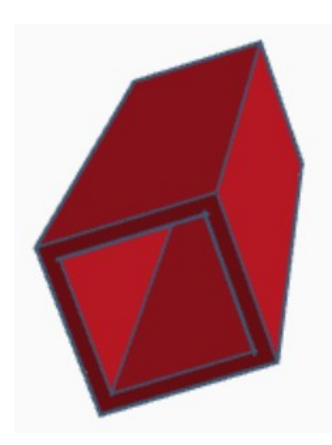

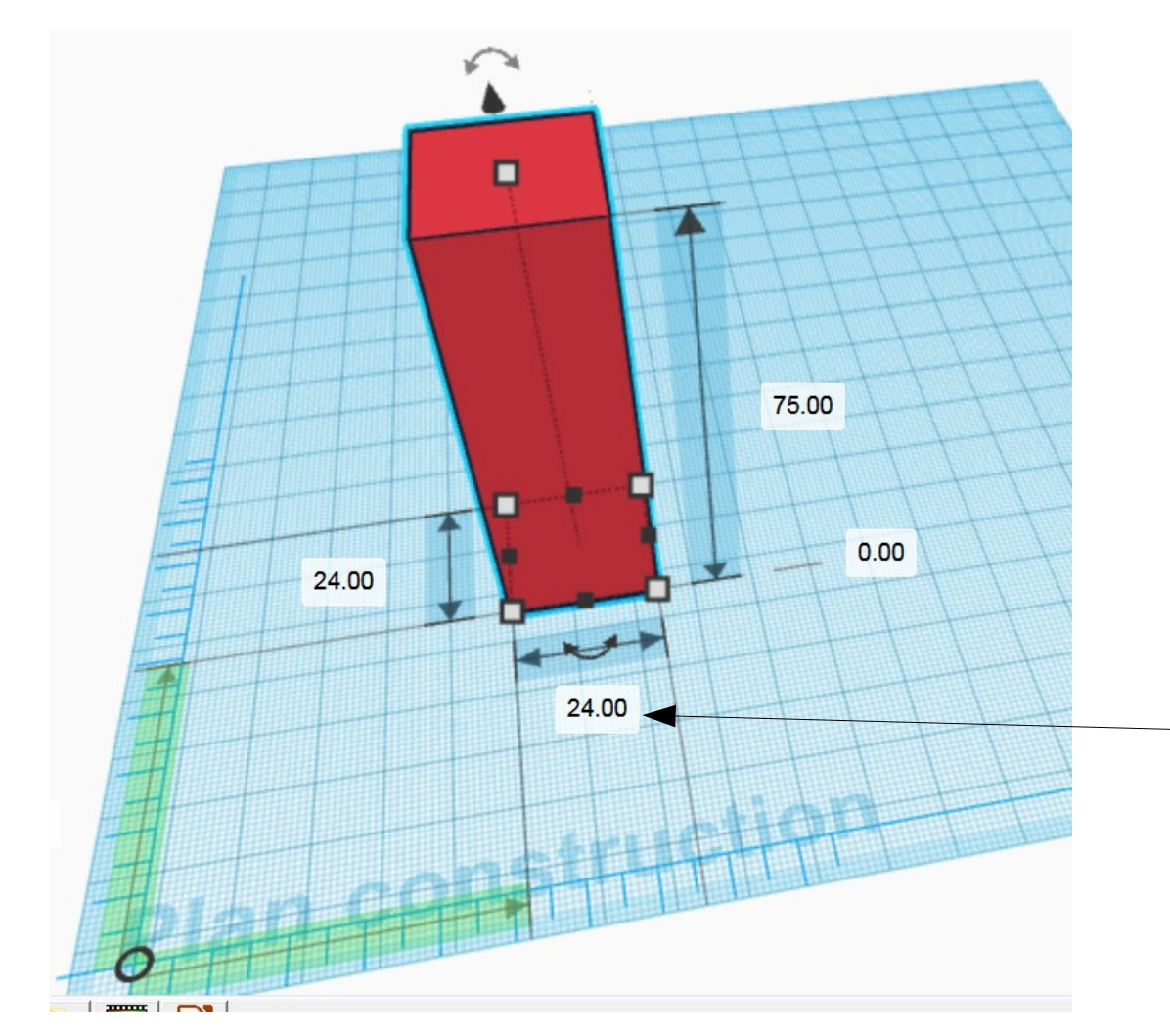

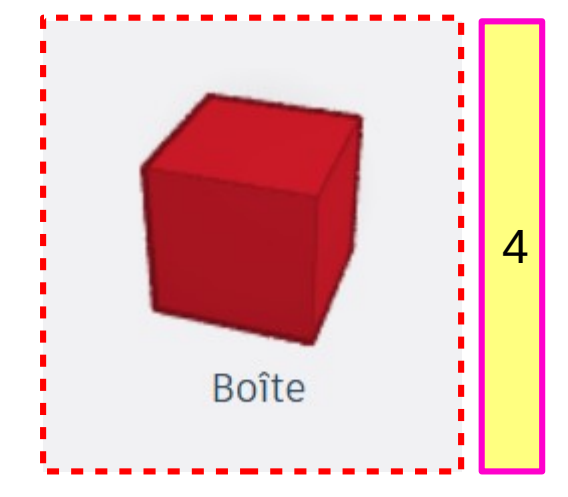

*Saisissez les dimensions puis valider par la touche Entrée*

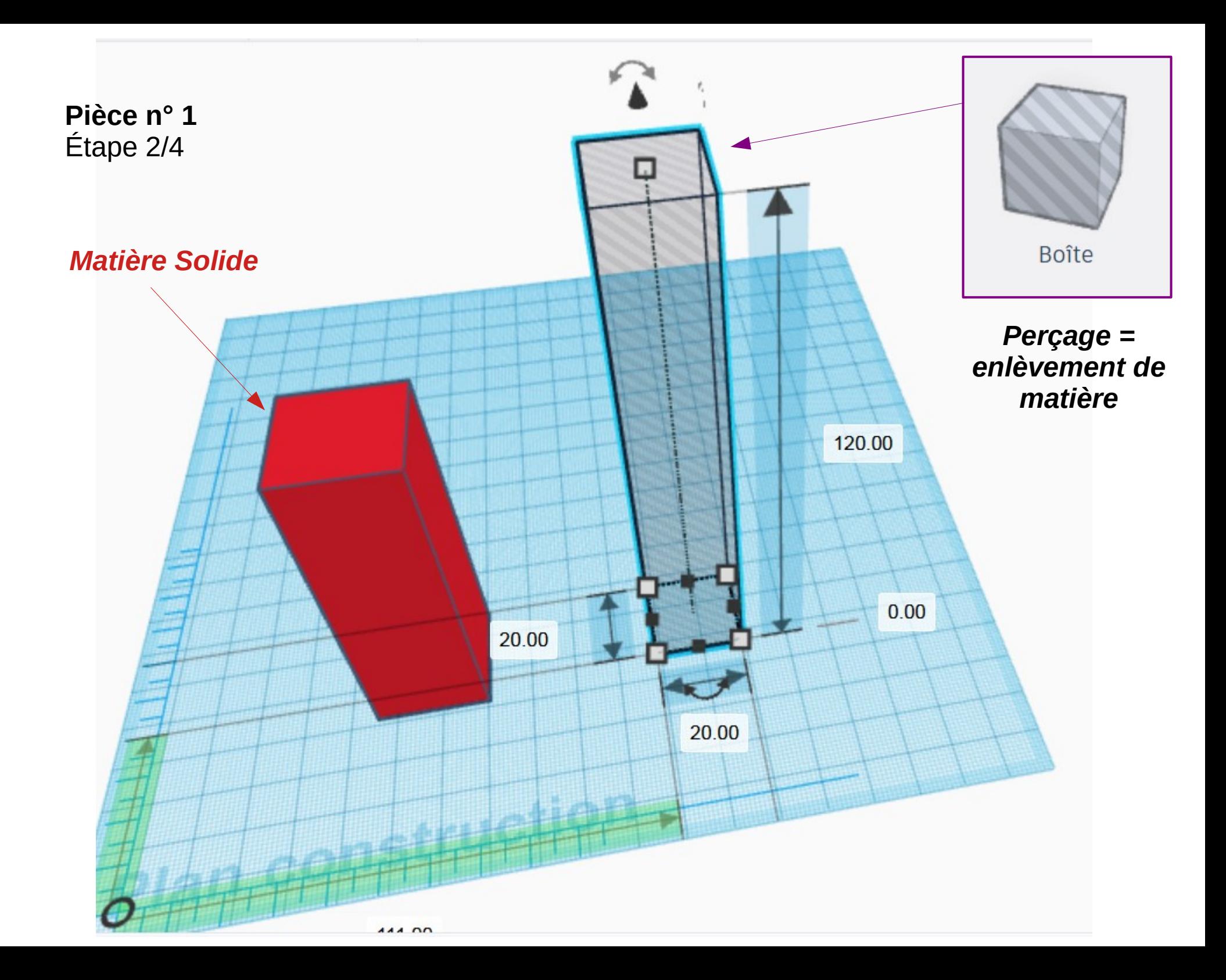

### **Pièce n° 1** Étape 3/4

#### **Sélectionner les 2 pièces**

*(avec la souris ouvrir une fenêtre de sélection et sélectionner les*  1 *deux pièces ci-dessous )*

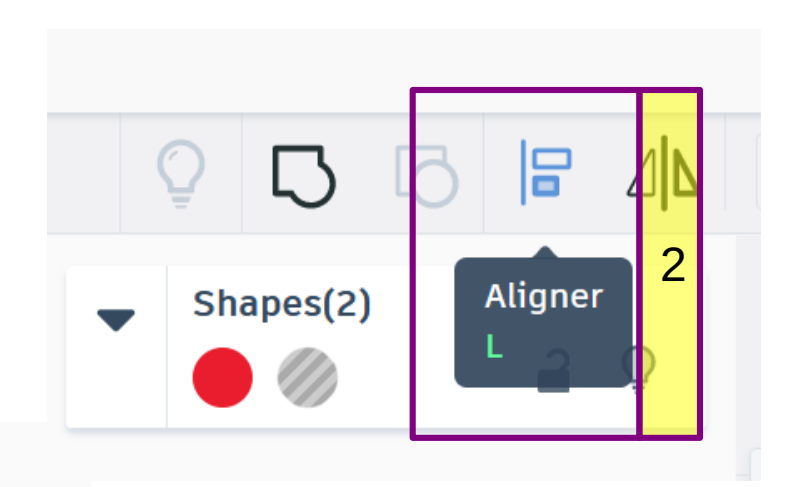

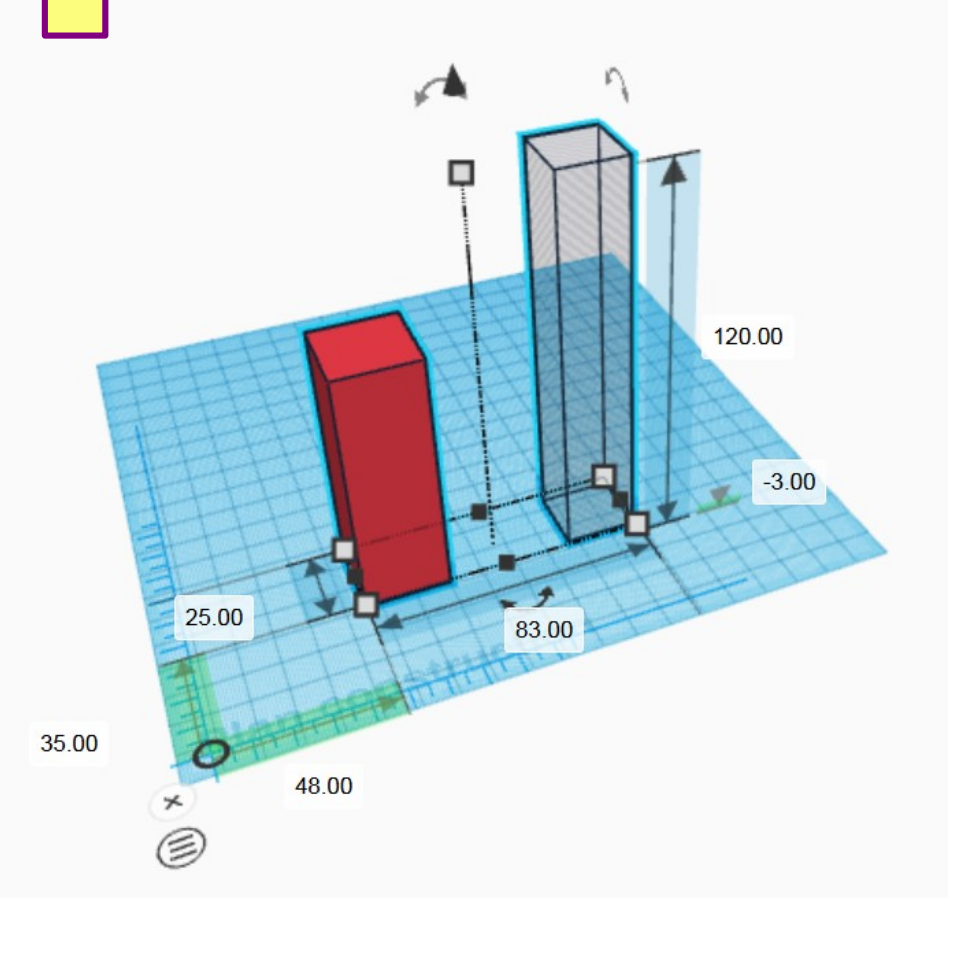

![](_page_4_Figure_5.jpeg)

![](_page_5_Figure_0.jpeg)

Renommer votre dessin en l'écrivant tout en HAUT à gauche de l'écran :

1

« Pièce 1 – TON prénom(s) » (si travail en binôme indiquer les 2 prénoms)

![](_page_6_Figure_2.jpeg)

## Séquence 24 – Activité 2

## Comment réaliser un conception 3d ?

**Pièce n° 2** Étape 1/6

*Objectif : dessiner cette pièce n°2*

![](_page_7_Picture_4.jpeg)

Δ

![](_page_8_Picture_0.jpeg)

## Comment réaliser un conception 3d ?

**Pièce n° 2** Pièce n° 2<br>
Étape 2/6<br>
Etape 2/6

![](_page_8_Figure_3.jpeg)

![](_page_9_Figure_0.jpeg)

**Pièce n° 2** Étape 4/6 Pour ce dessin, débrouillez-vous seul et aidez-vous des consignes du dessin 1

![](_page_10_Figure_1.jpeg)

![](_page_11_Figure_0.jpeg)

**Pièce n° 2** Étape 6/6

# Fin du dessin 2

Tu dois renommer ce dessin tout en haut à Gauche en écrivant le nom suivant :

Pièce2-TON PRENOM

![](_page_12_Picture_4.jpeg)